# **Advanced Game Maker**

Tony Forster Aug 07 for GameMaker version 6.1 May be copied or modified with acknowledgement of authorship

### Tony Forster http://www.schoolgamemaker.rupert.id.au/

#### 23/7/07

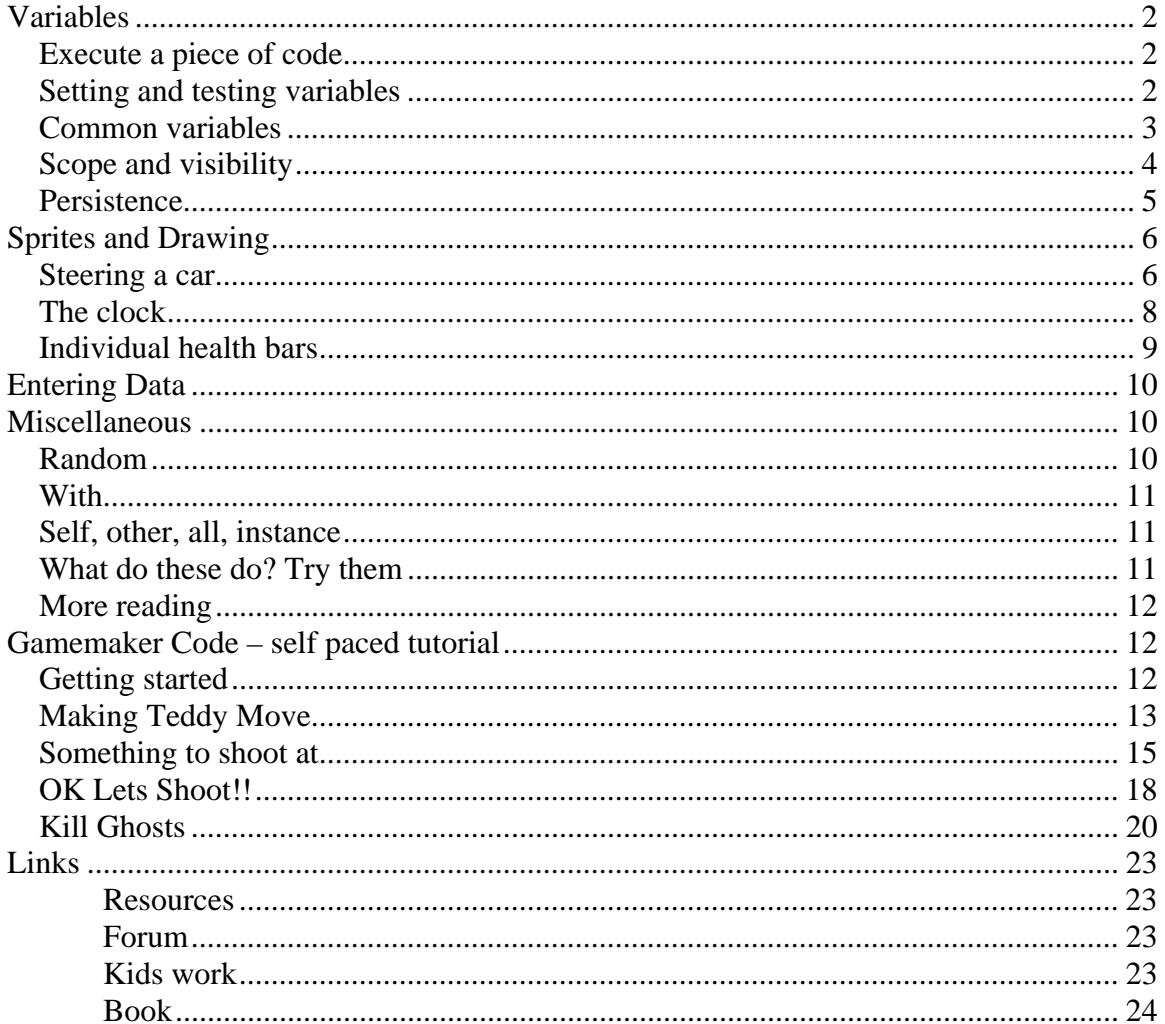

# <span id="page-1-0"></span>**Variables**

## *Execute a piece of code*

Rather than drag and drop actions, you can use the more powerful code. The "execute a piece of code" action looks like this:

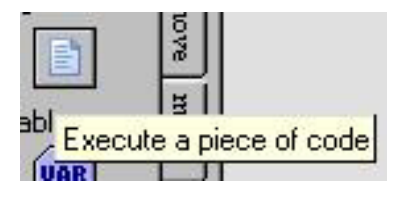

You can type code into this window or paste to it from help or elsewhere. Note how the colour changes when Gamemaker recognises something, for example:

```
if(mouse_x<200 && mouse_y<200) window_set_cursor(cr_hourglass) else
window_set_cursor (cr_default)
```
light blue for variables dark blue for functions red for constants magenta for objects *green* for comments **bold** for language words

If you don't get the colour you expect, you have made a typing error

Try this, new game add an object add event step execute a piece of code

**if**(mouse\_x<200 && mouse\_y<200) window\_set\_cursor(cr\_hourglass) **else** window set cursor (cr default)

new room place object in room run

## *Setting and testing variables*

You can use code fragments in "set the value of a variable"

<span id="page-2-0"></span>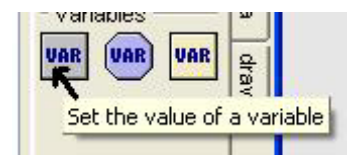

and test with "if a variable has a value" or "if an expression is true"<br> $\begin{array}{r} \hline \text{= Variables} \\ \hline \end{array}$ 

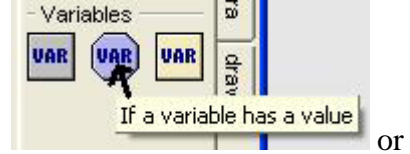

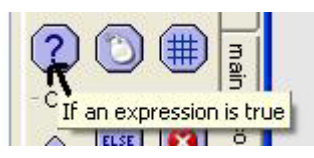

# *Common variables*

**x** Is an object's x-position. **y** Is an object's y-position.

### **Example:**

new game new sprite new object set the sprite for the object add event keypress<space> set the value of a variable  $x=100$  $y=100$ 

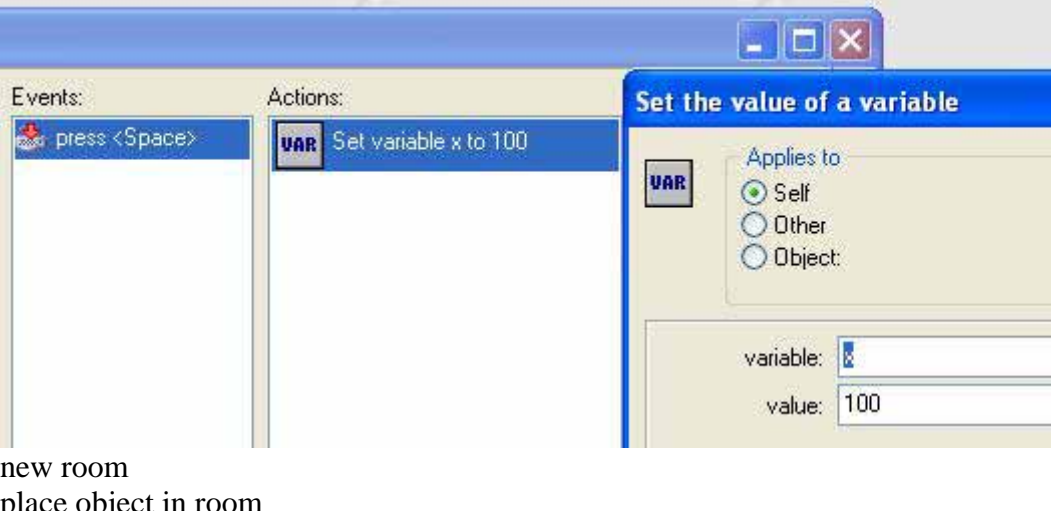

place object in room run it jumps to position 100 100 when you press space

**hspeed** Horizontal component of the speed.

#### <span id="page-3-0"></span>**Example**

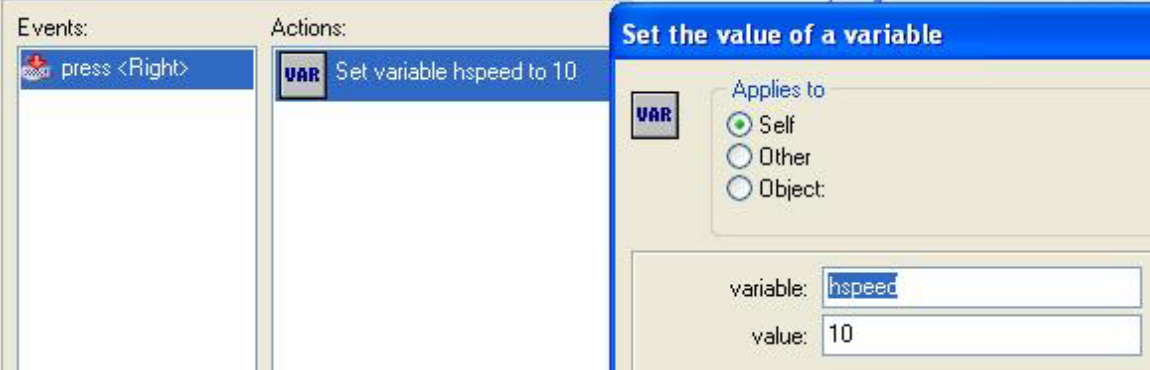

In the keypress<right> event

hspeed =10 *move to the right speed 10 when you press right cursor*

**vspeed** Vertical component of the speed.

**direction** Its current direction (0-360, counter-clockwise,  $0 =$  to the right).

**speed** Its current speed (pixels per step).

**mouse\_x** X-coordinate of the mouse. **mouse\_y** Y-coordinate of the mouse.

#### **Example:**

In the step event  $x=$  mouse\_ $x$ y= mouse\_y *the object moves with the mouse* 

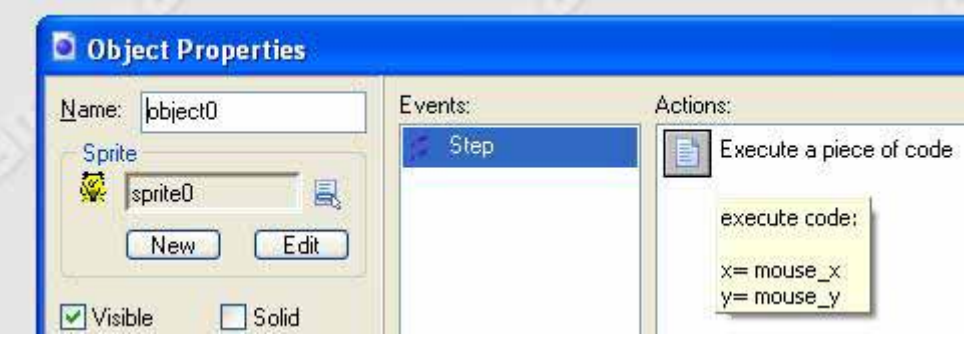

## *Scope and visibility*

There are some reserved names mouse\_x mouse\_y health score

<span id="page-4-0"></span>lives room\_width room\_height which are global

most variables belong to the object within which they are defined

there is also the global object **global** eg **global**.x

So for code within object0 , x is the horizontal position to refer to it from inside another object use object0.x (*is the x value or horizontal position of object0)*

See<http://www.schoolgamemaker.rupert.id.au/samples1/inventory.gm6> The object "inventory" is used to keep track of diamonds, the variable "diamonds" is the number of diamonds collected **Create Event:**  set variable diamonds to 0

When you collide with the diamond it is destroyed and the inventory count increases by 1 **Collision Event with object object1:**  set variable inventory.diamonds relative to 1 for other object: destroy the instance diamonds lives inside the inventory object, when referred to inside inventory, you can just call it diamonds, when referred from another object, you must use the full name inventory.diamonds

In the draw event for inventory, a box and the collected diamonds are drawn **Draw Event:**  set the fill color to 16777215 and line color to 0 draw rectangle with vertices (0,0) and (200,40) A white box is drawn

set variable i to 0 repeat next action (block) diamonds times at position (20\*i,0) draw image -1 of sprite sprite1 set variable i relative to 1

The sprite is drawn "diamonds" times i is increased each time it is drawn, it is drawn further to the right each time as i increases

## *Persistence*

Objects and rooms can be persistent Normally objects and rooms are created fresh every time See<http://www.schoolgamemaker.rupert.id.au/samples2/persistent.gmd> The balls in room 0 stay where left in room 1 they revert to original positions

See<http://www.schoolgamemaker.rupert.id.au/samples2/persistentobject.gmd>

Move the dog with the mouse When the dog walks through paint, it is that colour in all rooms Turn off persistent for the dog and it starts anew in each room

# <span id="page-5-0"></span>**Sprites and Drawing**

## *Steering a car*

We will rotate a car using its inbuilt variable "direction"

Add a sprite edit sprite double click image0 zoom in with magnifying glass

Draw a car facing left

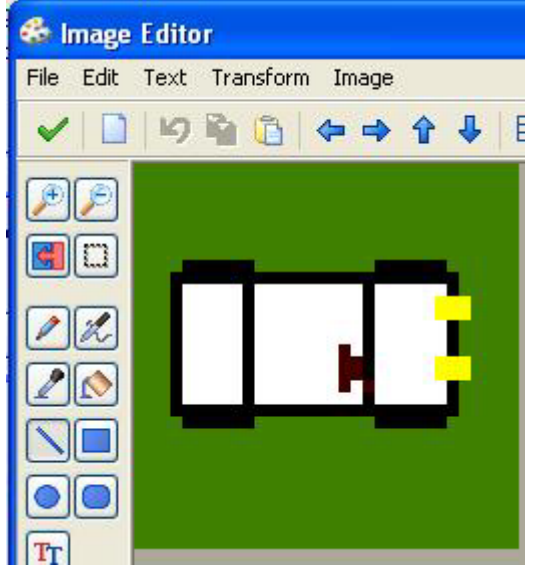

Note the colour of the bottom left pixel becomes transparent

To draw this at 10 degree rotation, close with the green tick animation|rotation sequence|counterclockwise

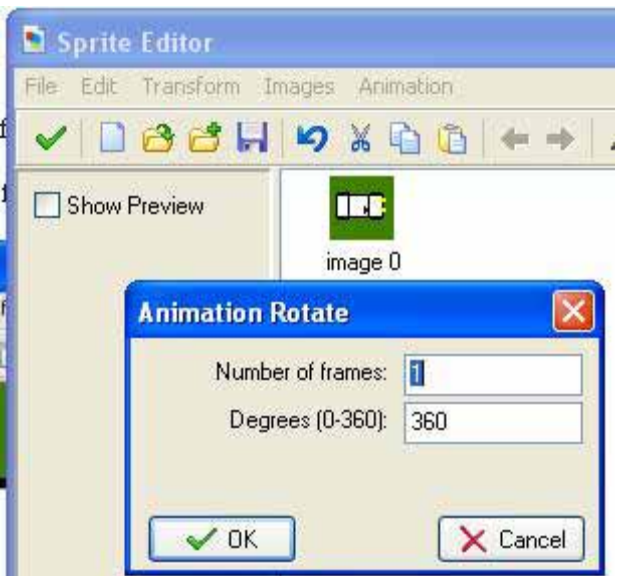

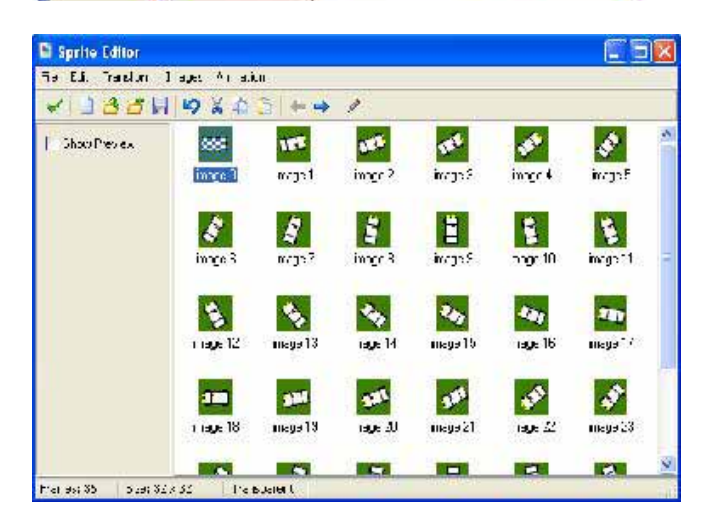

now add an object and room put the object in the room in the object's step event move in the direction of a point mouse\_x, mouse\_y at speed 1 change the sprite, sprite0, subimage direction/10

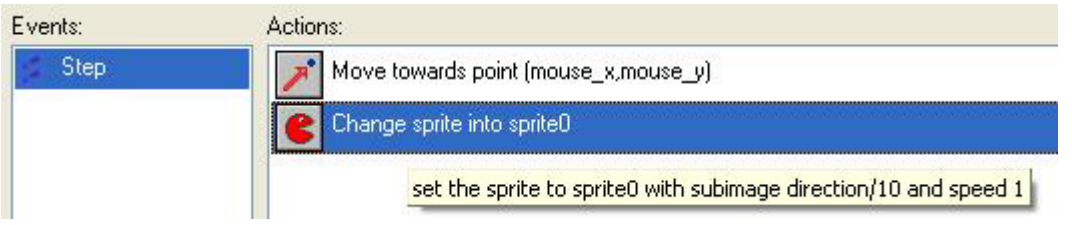

Now we will display some text Delete the change sprite in the step event Instead use draw sprite in the draw event

<span id="page-7-0"></span>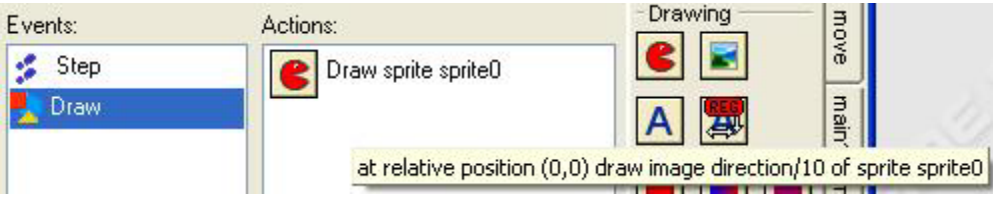

It should work the same

Add a font, (Arial 12 is OK) In the draw event, set the font to font0 Draw a text: ""+string(direction), 0,20 relative

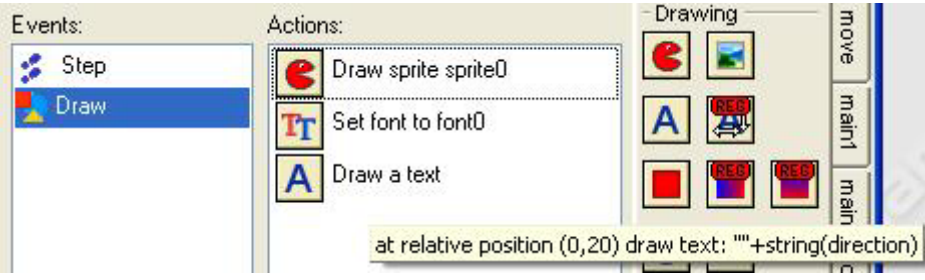

## *The clock*

Add object Add room Room properties, settings 400x400 Place object in room Draw event, execute a piece of code draw\_circle(200,200,130,true) see help game graphics, drawing shapes Run it, that's the circle

```
minuteangle=2*pi*current_second/60 
x2=200+100*sin(minuteangle) 
y2=200-100*cos(minuteangle)
```
x2,y2 is the tip of the second hand and 200,200 the centre draw\_line(200,200,x2,y2)

Now repeat for minute and hour, a little shorter you will need current\_minute and current\_hour which are in help under gameplay, timing Add the hour marks **for**( $i=0$ ;  $i<12$ ;  $i+=1$ ) **{**  $x1=200+110*sin(2*pi*(i)/12)$  y1=200-110\*cos(2\*pi\*(i)/12) x2=200+125\*sin(2\*pi\*(i)/12) y2=200-125\*cos(2\*pi\*(i)/12) draw\_line(x1,y1,x2,y2) **}**

<span id="page-8-0"></span>Completed clock at<http://www.schoolgamemaker.rupert.id.au/samples4/clock6.gm6>

Add the day and date, maybe even an alarm

## *Individual health bars*

There is a global variable, "health" and you can draw the health for one object New sprite new object new room place object in room draw event, draw a sprite, sprite0 0,0 relative

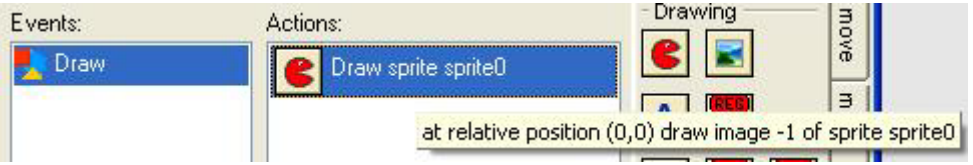

from the score tab, draw the health bar, -20,30,20,40 relative

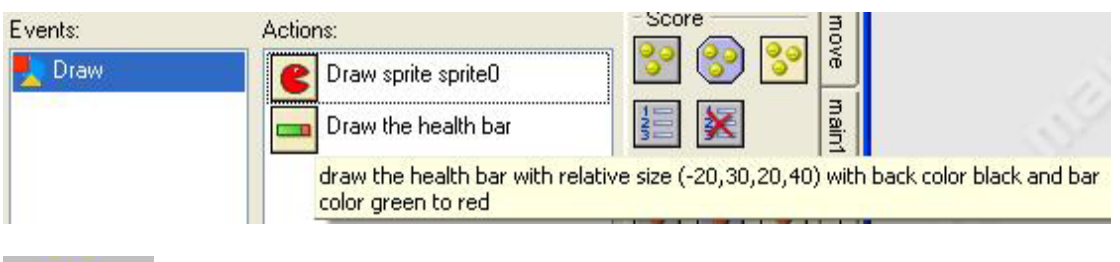

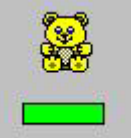

But health is global and you can't have instances with different health, test this with multiple instances and eg mouse click reducing health

Delete: draw a health bar create event, set the value of a variable, energy ,30 draw event set the colour to green draw rectangle –20,30,-20+energy,40, filled, relative (this is the energy) set the colour to black draw rectangle –20,30,20,40, outline, relative (this is the outline)

<span id="page-9-0"></span>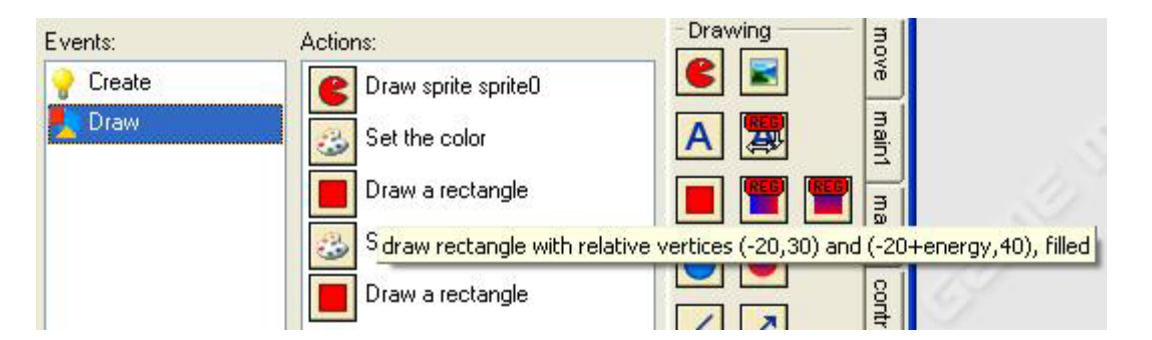

test this with multiple instances with differing energy

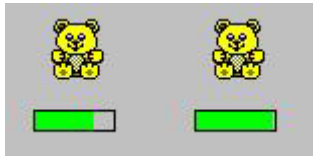

See <http://www.schoolgamemaker.rupert.id.au/samples1/healthbar.gm6>

Tony Forster<http://www.schoolgamemaker.rupert.id.au/> July 07

# **Entering Data**

See http://www.schoolgamemaker.rupert.id.au/samples1/questions.gmd One drag and drop item

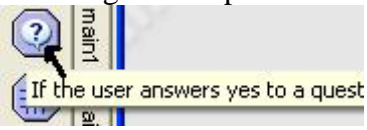

```
The rest are code 
result = show_mean('mean0|mean1|mean2', 0)sh
ow_message('menu '+string(result)+' selected') 
if(show_question('yes or no')=1) 
    show_message('you said yes') 
else
    show_message('you said no') 
show_message('squared is' + string(sqr(get_integer('enter a 
number',0)))) 
show_message('you entered:' +get_string('enter text','no string')) 
show_message('colour number '+string(get_color(0)))
```
# **Miscellaneous**

## *Random*

#### **random(x)**

random(x) Returns a random real number between 0 and x. The number is always smaller than x.

### <span id="page-10-0"></span>*With*

In addition to the usual  $if$  ( $\langle$ expression $\rangle$ )  $\langle$ statement $\rangle$ repeat (<expression>) <statement> while (<expression>) <statement> do <statement> until(<expression>) for (<statement1> ; <expression> ;<statement2>) <statement3>

there is the **with** construction with (object) <statement> repeats statement for all instances of object

### *Self, other, all, instance*

**self** *// the object containing the code* **other** *// the other object in the collision* **all** *// all instances of all objects in the room* object0 *// all instances of object0 in the room*

### *What do these do? Try them*

(You can paste these from this document directly into the "execute a piece of code" window)

In the step event:

**if**(mouse\_x<200 && mouse\_y<200) window\_set\_cursor(cr\_hourglass) **else** window\_set\_cursor (cr\_default)

in a keypress event **for** (i=0; i<10; i=i+1) instance create( $x+10^*i$ ,  $y+10^*i$ , object0)

What's the difference between with (object0) instance\_destroy() and instance\_destroy() when placed in object0's code? in another object's code

In a keypress event: instance\_create(random(400),random(400),object0)

In the step event: **if**  $(x<0)$  hspeed=5 **if** ( $x > 300$ ) hspeed=-5

try this in the draw event:

<span id="page-11-0"></span> $draw\_sprite(sprite0,-1,x-5,y)$  $draw\_sprite(sprite1,-1,x+5,y)$ 

#### **instance\_create**

instance create  $(x,y,obj)$  Creates an instance of obj at position  $(x,y)$ . Example: In a keypress<space> event instance\_create (100,100,object0) *create an object0 at position 100 100 of the screen*

#### **instance\_change**

instance\_change (obj,perf) Changes the instance into obj. perf indicates whether to perform the destroy and creation events. Example: instance\_change (object0,false) *change into object0 without performing the destroy and creation events* 

## *More reading*

Go to gamemaker help contents and look at The Gamemaker Language, there are heaps of useful things there.

# **Gamemaker Code – self paced tutorial**

## *Getting started*

Just like any other Gamemaker game, you will need a sprite

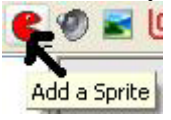

I'll choose the teddy

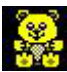

You will need an object

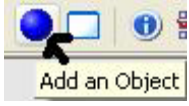

You need to assign the sprite to the object<br>
Sprite

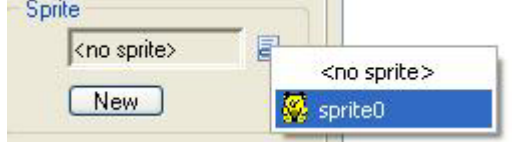

You need a room

<span id="page-12-0"></span>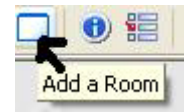

You need to put the teddy in the room

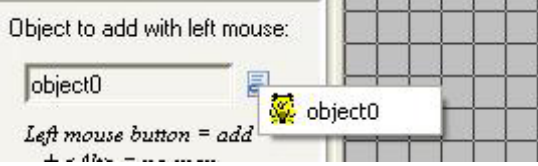

## *Making Teddy Move*

OK so far its all been the same as what we've done with drag and drop. Now we'll make teddy move with the arrow keys but we'll use code.

Add event keyboard left

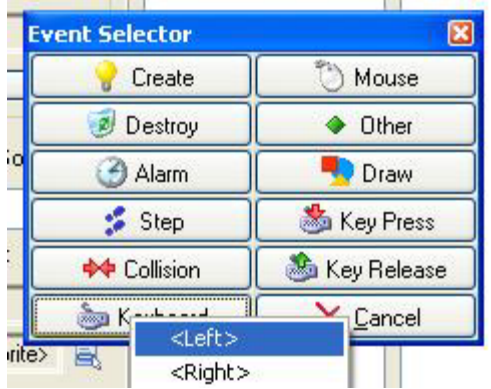

Drag an "Execute a piece of code" action into the action window

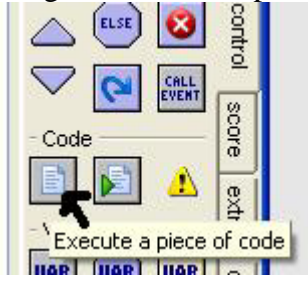

See how a window opens up

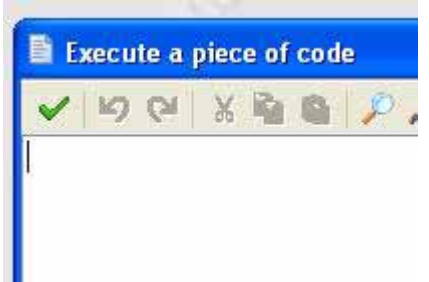

When we hit keyboard left we want teddy to move left, we want to set the horizontal speed to a negative value because in Gamemaker, positive is too the right. There's an inbuilt variable for every object, the horizontal component of speed hspeed.

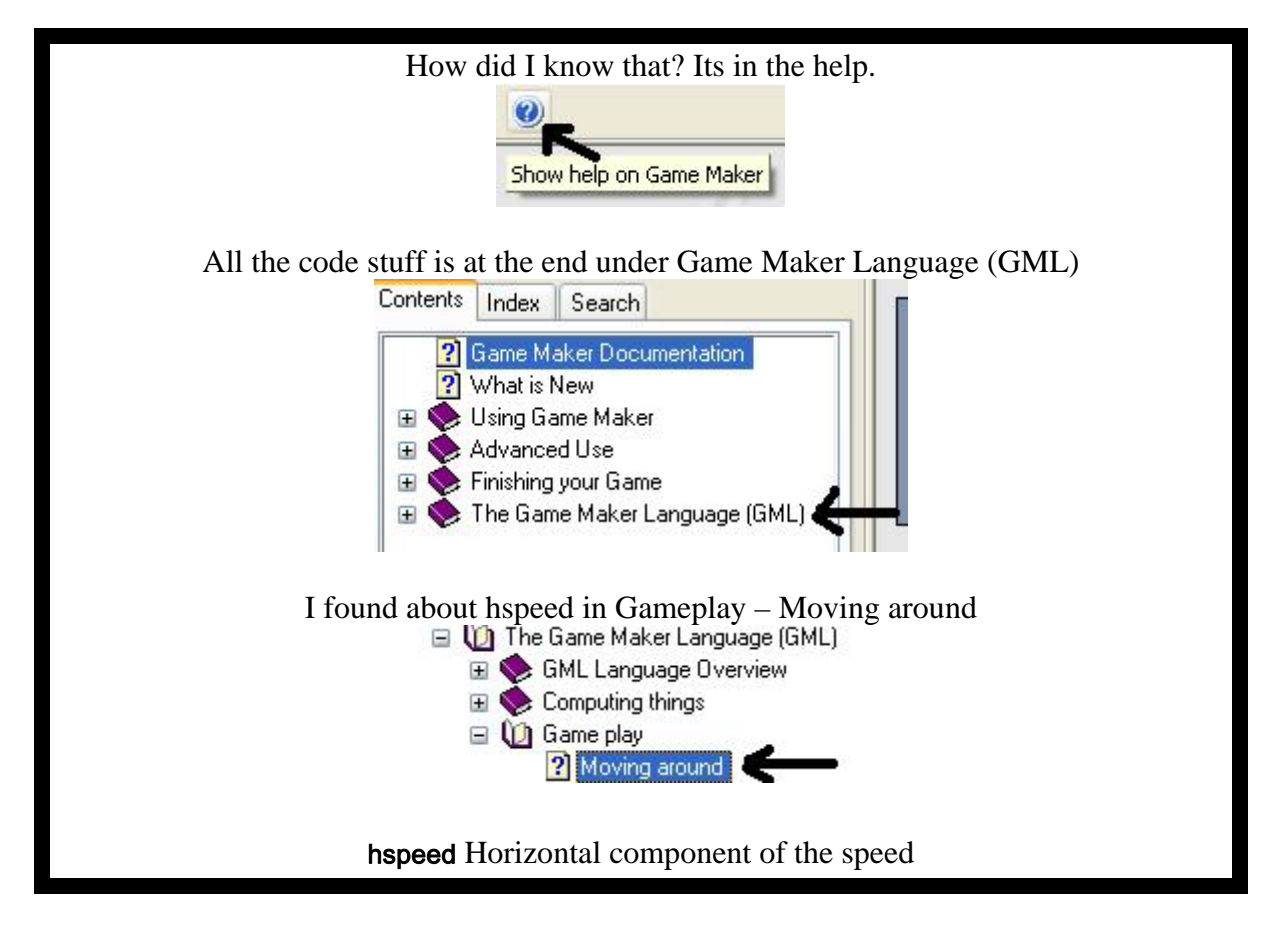

Lets make  $h$  has peed  $-5$ 

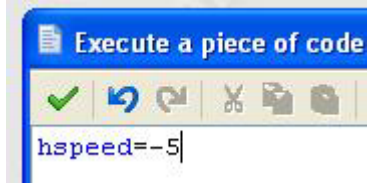

Note how hspeed is in blue, Gamemaker recognised it as a variable

Just like hspeed is the horizontal component of speed, vspeed is the vertical component.

Now add event keyboard right, make hspeed  $=5$ add event keyboard up make vspeed  $=-5$ add event keyboard down make vspeed =5

See how we can move teddy with the cursor keys. Now I want teddy to stop when I'm not pressing a key.

Add event keyboard no key

<span id="page-14-0"></span>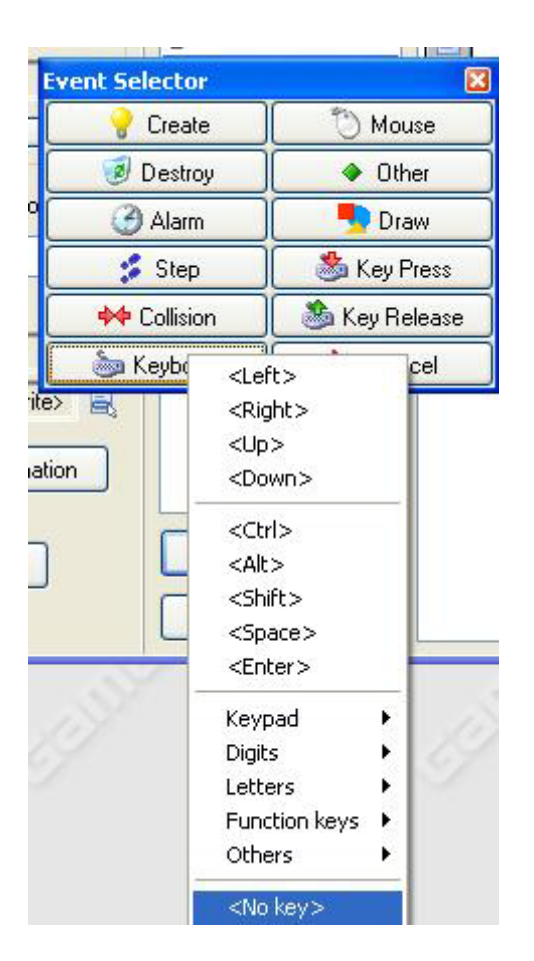

And drag in the "execute a piece of code" action

Now I could type vspeed=0 hspeed=0

but I read the help and noticed another variable speed so I'll just type speed=0

Ok it works. What next?

## *Something to shoot at*

Shooting is not 'politically correct'. Big problem. Ghosts don't have rights. Lets shoot ghosts.

Like before get a new sprite

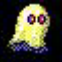

Get a new object, assign the sprite to the object and put the object in the room

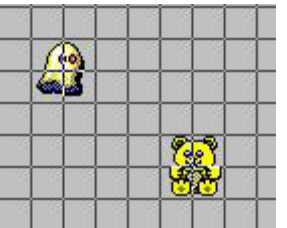

Ok, we want the ghost to move in a random direction Add a create event for the ghost

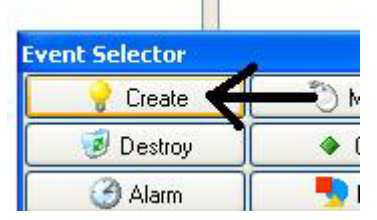

Drag an "Execute a piece of code" action into the action window We'll give the ghost a fixed speed but a random direction speed=5 direction=random(360)

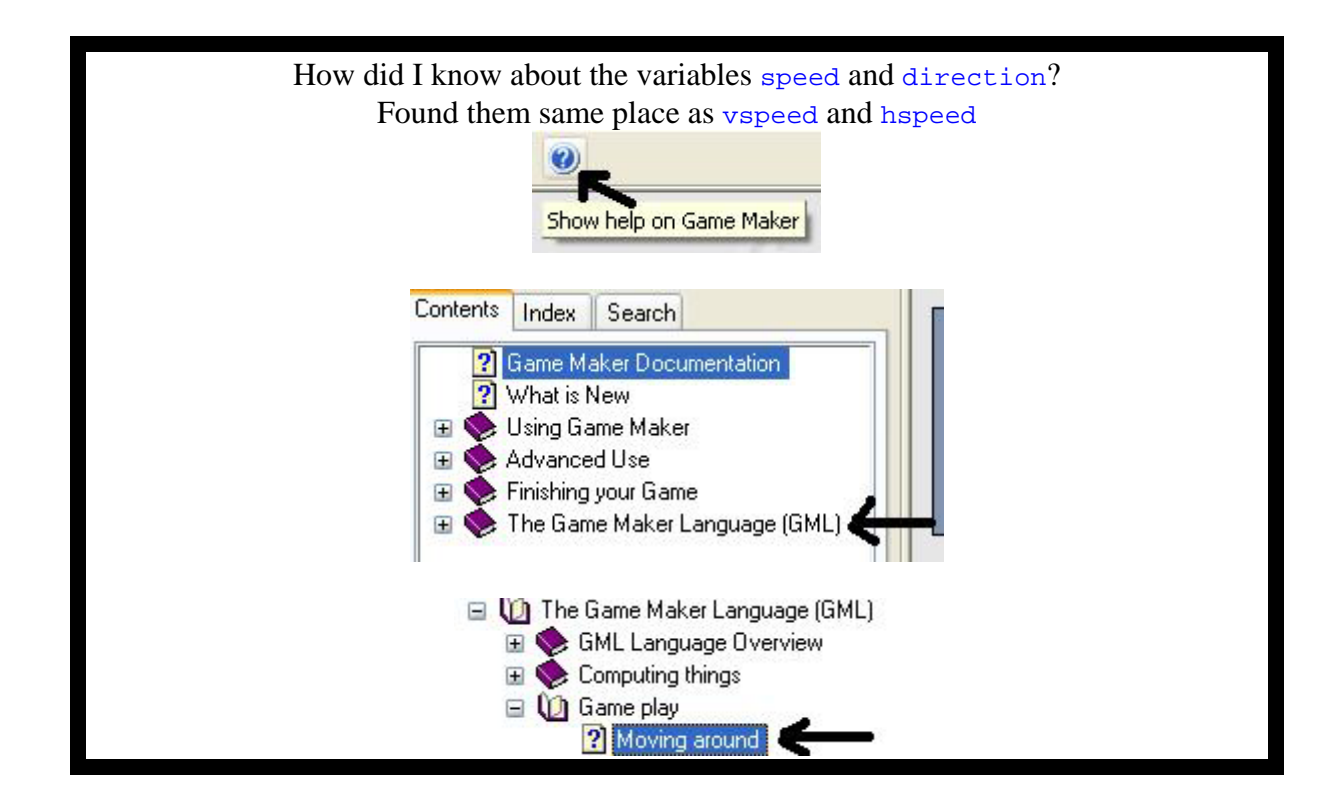

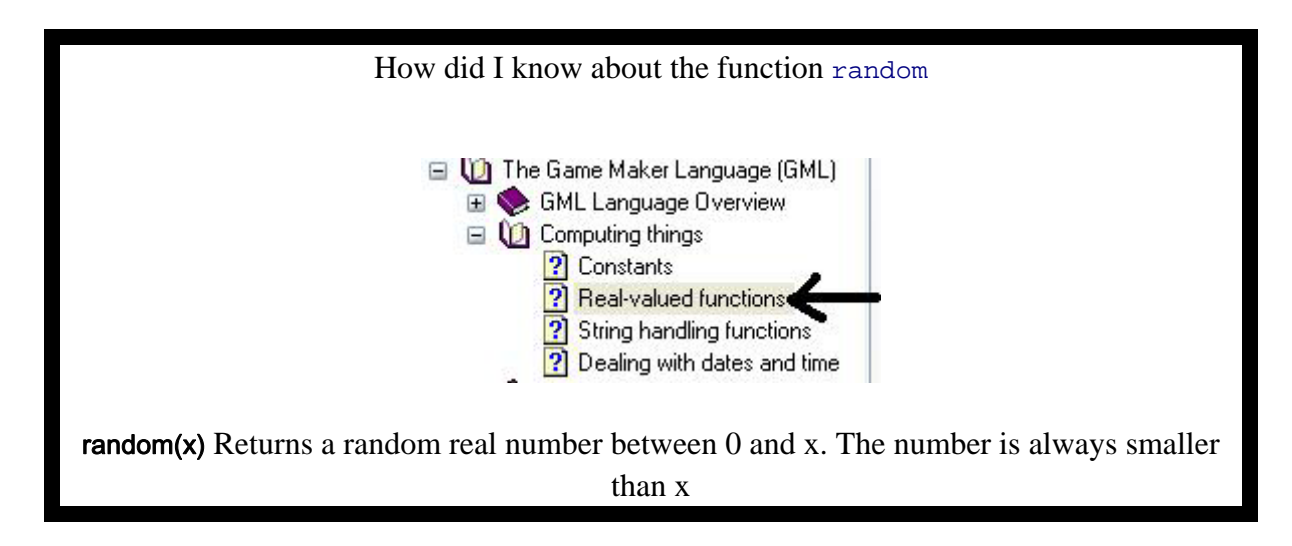

Lets keep the ghost in the room by making it wrap Add event other / outside room

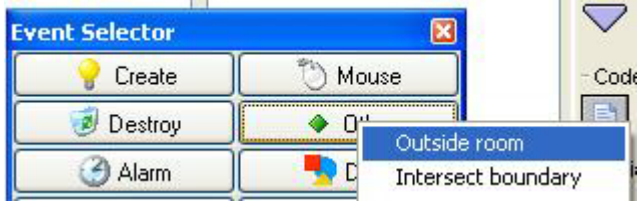

<span id="page-17-0"></span>Add this code to make it wrap move\_wrap(true,true,0)

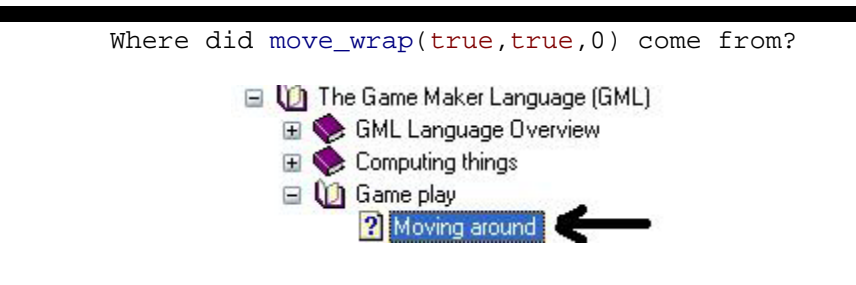

move\_wrap(hor,vert,margin) Wraps the instance when it has left the room to the other side. hor indicates whether to wrap horizontally and vert indicates whether to wrap vertically. margin indicates how far the origin of the instance must be outside the room before the wrap happens. So it is a margin around the room. You typically use this function in the Outside event.

Note how true is red, it is a pre-defined constant

## *OK Lets Shoot!!*

We need a sprite for our bullet, an object for our bullet and we need to assign the sprite to the object. Do it. The bullet should be object2

Now, we'll shoot bullets from the teddy when we press space For object TEDDY add event keyboard space

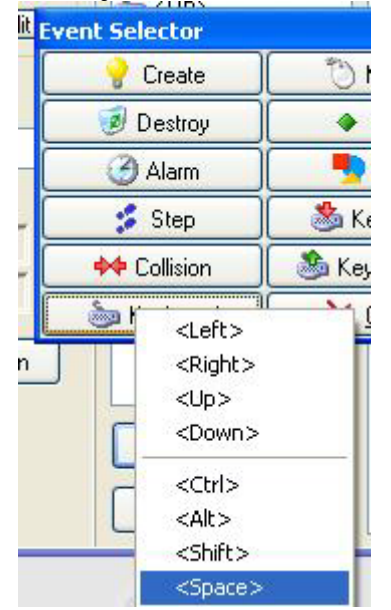

And add the following code instance\_create(x,y,object2)

(I'm assuming that object2 is your bullet too)

Because we are inside the teddy object,  $x$  and  $y$  refer to the position of the teddy so the bullet appears where the teddy is, position  $x, y$ 

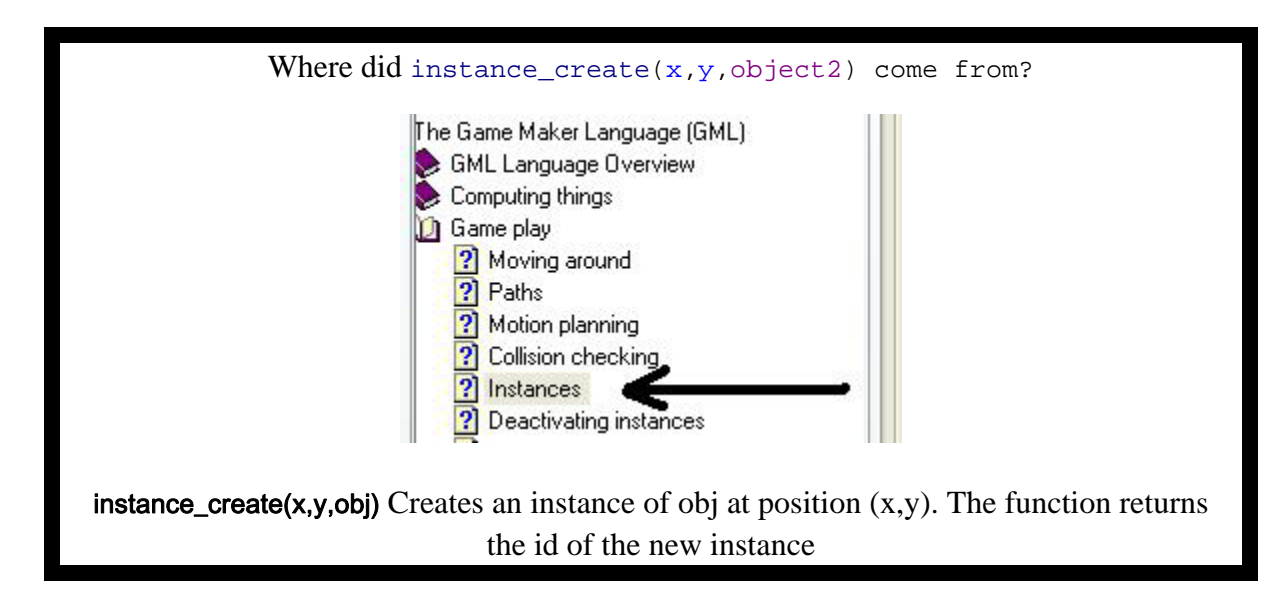

Small problem, the bullet doesn't move For the bullet, add event create

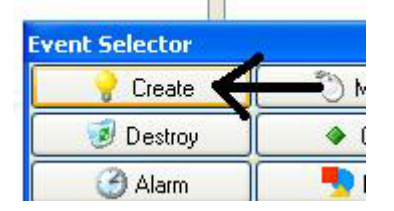

speed=10 direction=object0.direction

The bullets are created with speed=10 and their direction is set to the same direction as the teddy

#### What's the dot all about?

In direction=object0.direction the dot "." is important If we are inside an object, x, y , vspeed, hspeed etc refer to that object, if we want to refer to other objects we use the dot

<span id="page-19-0"></span>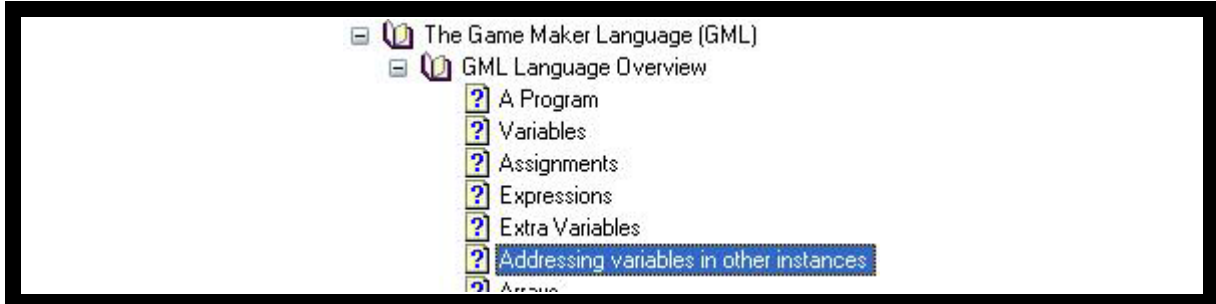

## *Kill Ghosts*

Ok when the bullet collides with the ghost we destroy the ghost. Easy.

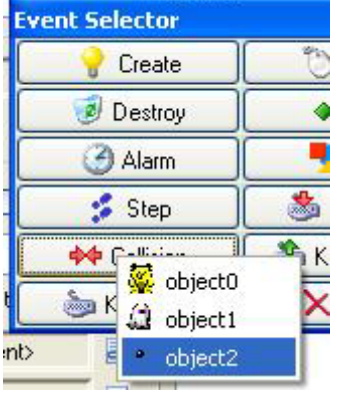

For object ghost add the collision event with the bullet

And add the following code instance\_destroy()

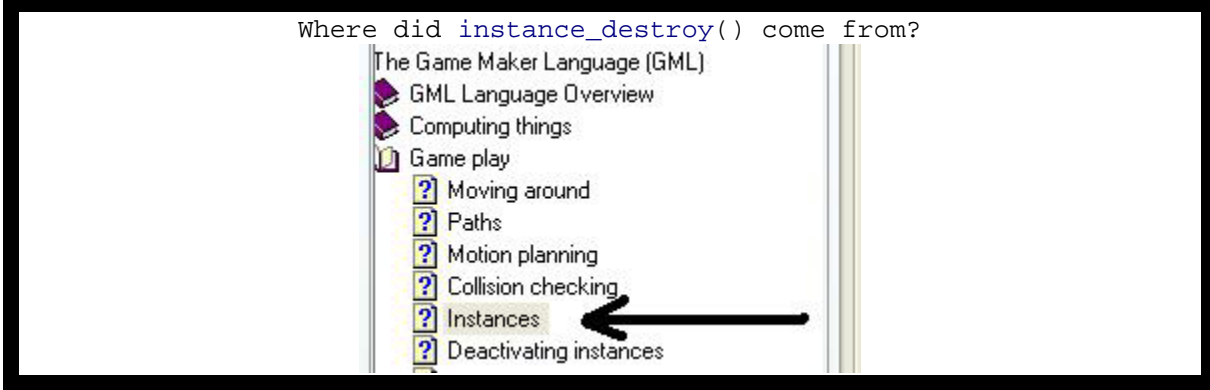

In case its not working for you, here's the pseudo code for my program. You can display pseudo code with alt / edit / show object information My teddy is object0, ghost object1 and bullet object2

## **Information about object: object0**

Sprite: sprite0 Solid: false Visible: true Depth: 0 Persistent: false Parent: < no parent> Mask: <same as sprite>

#### **Keyboard Event for <no key> Key:**  execute code:

speed=0

**Keyboard Event for <Space> Key:**  execute code:

instance\_create(x,y,object2)

**Keyboard Event for <Left> Key:**  execute code:

hspeed=-5

**Keyboard Event for <Up> Key:**  execute code:

vspeed=-5

**Keyboard Event for <Right> Key:**  execute code:

hspeed=5

**Keyboard Event for <Down> Key:**  execute code:

vspeed=5

#### **Information about object: object1**

\_\_\_\_\_\_\_\_\_\_\_\_\_\_\_\_\_\_\_\_\_\_\_\_\_\_\_\_\_\_\_\_\_\_\_\_\_\_\_\_\_\_\_\_\_\_\_\_\_\_\_\_\_\_

\_\_\_\_\_\_\_\_\_\_\_\_\_\_\_\_\_\_\_\_\_\_\_\_\_\_\_\_\_\_\_\_\_\_\_\_\_\_\_\_\_\_\_\_\_\_\_\_\_\_\_\_\_\_

Sprite: sprite1 Solid: false Visible: true Depth: 0 Persistent: false Parent: < no parent> Mask: <same as sprite>

**Create Event:**  execute code:

speed=5 direction=random(360)

**Collision Event with object object2:**  execute code:

instance\_destroy()

**Other Event: Outside Room:**  execute code:

move\_wrap(true,true,0)

# **Information about object: object2**

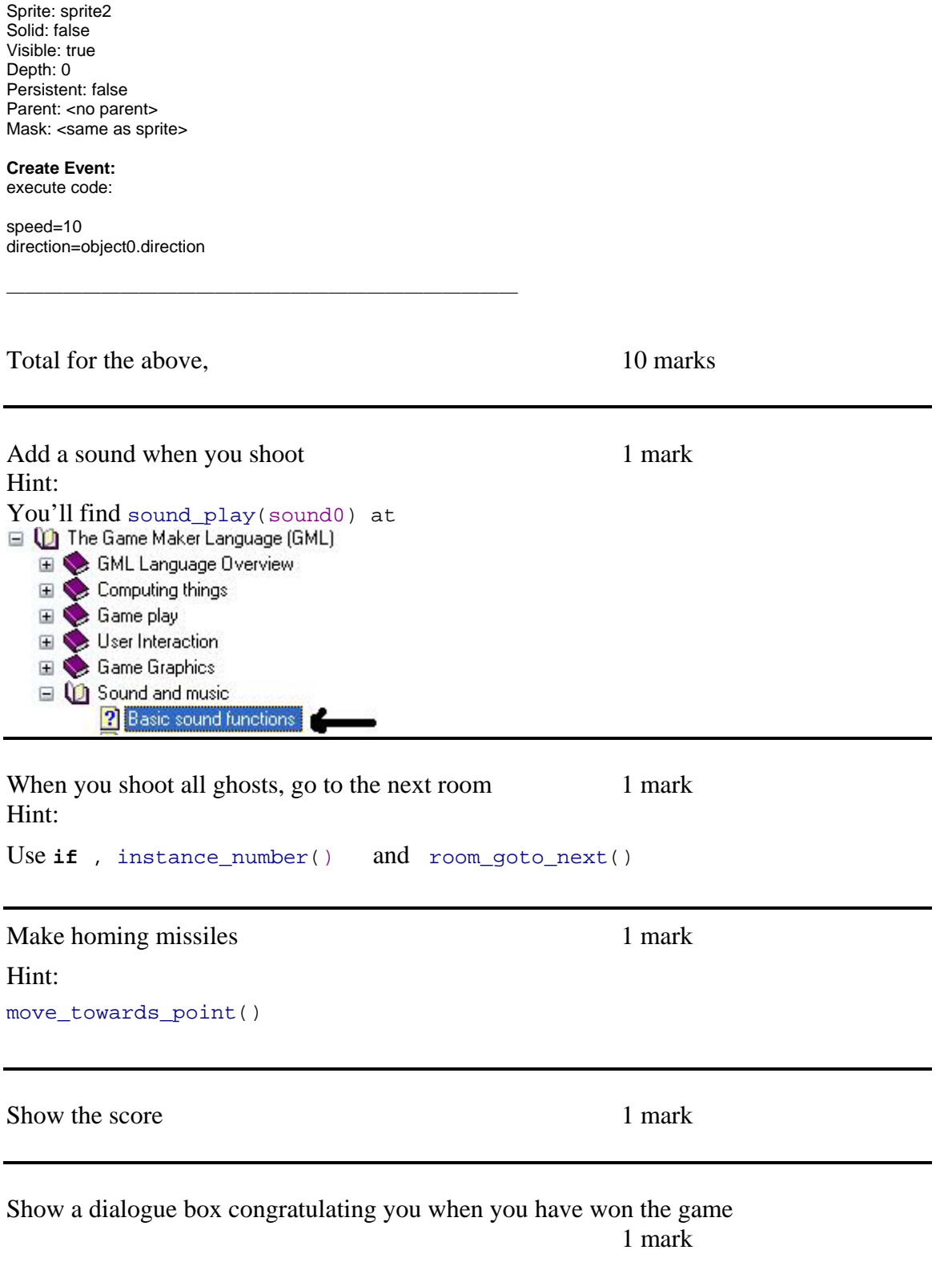

<span id="page-22-0"></span>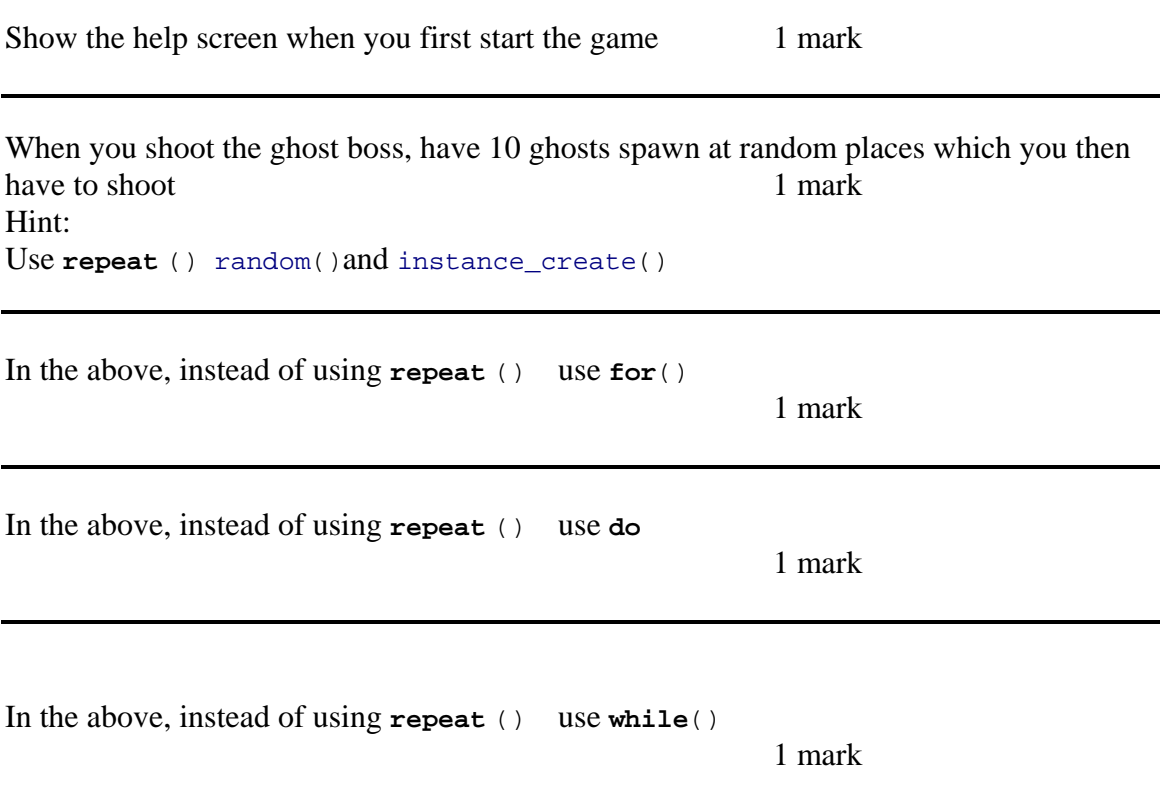

# **Links**

**Resources**  <http://www.schoolgamemaker.rupert.id.au/> <http://beam.to/billkerr> <http://www.mindtools.tased.edu.au/gamemaker> [www.gamemaker.nl](http://www.gamemaker.nl/)

**Forum** 

<http://www.groups.edna.edu.au/course/view.php?id=81>

#### **Kids work**

<http://www.schoolgamemaker.rupert.id.au/computerclub/index.html>, Gamemaker year 1 to 8 <http://etrain.pbwiki.com/>Gamemaker, years 5 & 6 <http://ahefner.com/game.html>The Hefner Hideout, Gamemaker games <http://www.nhavenr7.sa.edu.au/students.htm>games made by 6/7 students using Gamemaker

<span id="page-23-0"></span><http://www.newtown.tased.edu.au/computingweb/gamemaker/examples.htm> Newtown High School, Tasmania Australia, Gamemaker

<http://alupton.wordpress.com/learning/game-maker/> A dual purpose educational site. It helps serve the communication and collaboration needs of an Australian Year 3 class. It is also an exploration and demonstration to help cater for the needs of other primary school classes

<http://www2.osc.lk/eye/Student%20gallery/gamemaker.htm>Gamemaker games from The Overseas School of Colombo

[http://www.epcds.org/Student%20section/Game\\_Maker/gamemaker\\_games.htm](http://www.epcds.org/Student%20section/Game_Maker/gamemaker_games.htm) Gamemaker games from El Paso Country Day School (K-12)

[http://www.nexusresearchgroup.com/info\\_systems/games.htm](http://www.nexusresearchgroup.com/info_systems/games.htm) students from Inglewood High School and New Plymouth Girls' High have been taught to create games that are fun to play while learning about programming, logic and graphics design.

[http://www.cse.ohio-state.edu/~bbair/WIC/games4girls/](http://www.cse.ohio-state.edu/%7Ebbair/WIC/games4girls/) a workshop for 2006 Women in Science day, called "Computer Games for Girls". Seventeen girls, ages 13-14, attended the workshop

<http://www.cse.ucsc.edu/classes/cmps080k/Winter06/games.html>final student projects in the course, Foundations of Interactive Game Design, taught at the Univ. of California, Santa Cruz, in Winter quarter 2006

<http://ontrack.ncsu.edu/SummerCamp/2005/Games/Students/>Index of

/SummerCamp/2005/Games/Students

[http://www.dakabinshs.qld.edu.au/Student\\_Activities/GMfromK/maze.htm](http://www.dakabinshs.qld.edu.au/Student_Activities/GMfromK/maze.htm) A group of students from Kurwongbah State School traveled to Dakabin High School to use the computer program Game Maker to design and make our own computer games

### **Book**

[http://www.amazon.com/Game-Makers-Apprentice-Development-](http://www.amazon.com/Game-Makers-Apprentice-Development-Beginners/dp/1590596153)[Beginners/dp/1590596153](http://www.amazon.com/Game-Makers-Apprentice-Development-Beginners/dp/1590596153)